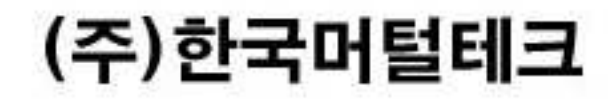

# 리서치 및 설문 조사 유니콜 $^{\circledR}$ 리서치 사용자 매뉴얼

# 무작위 표본 추출 리서치 및 설문 조사!

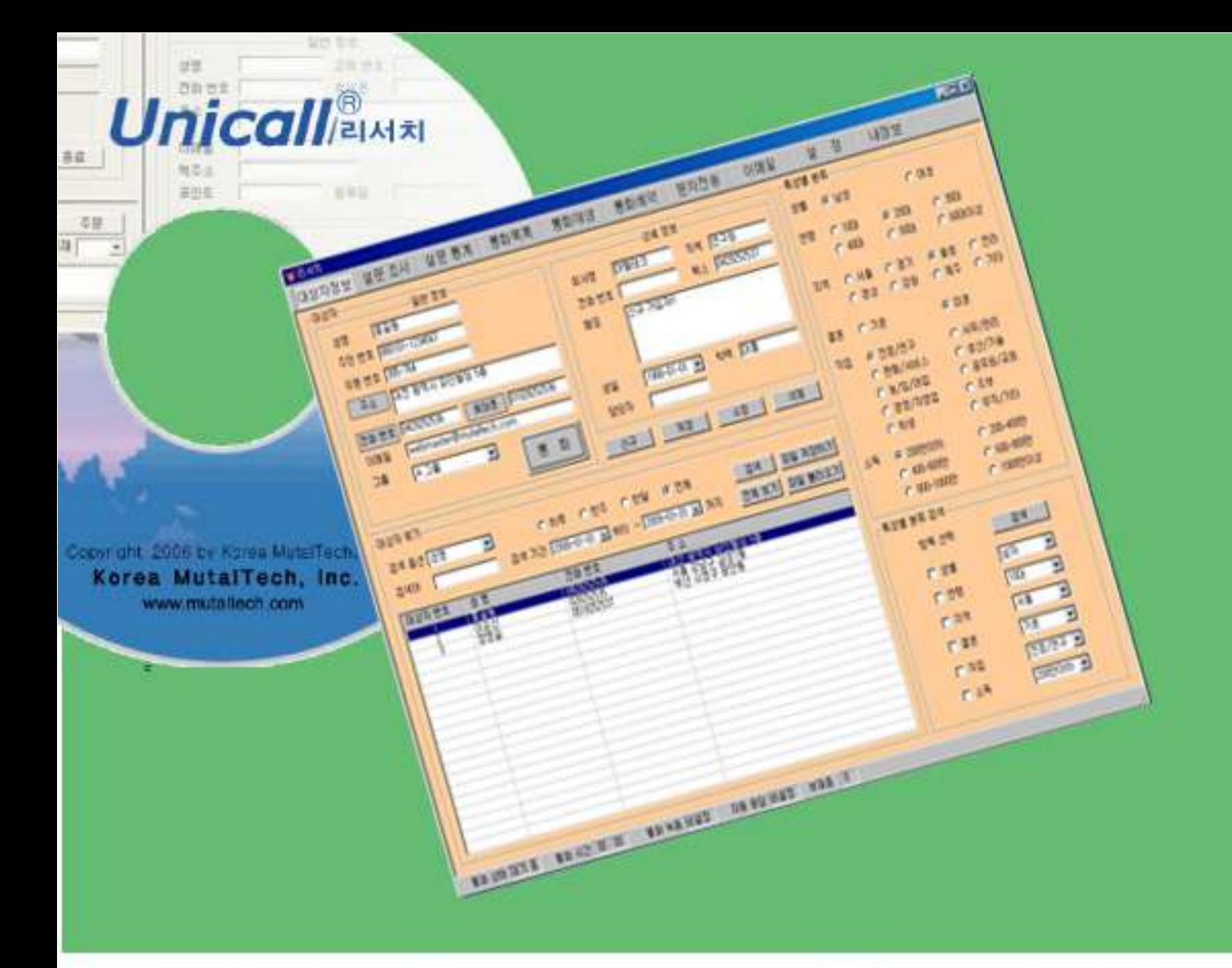

차 례

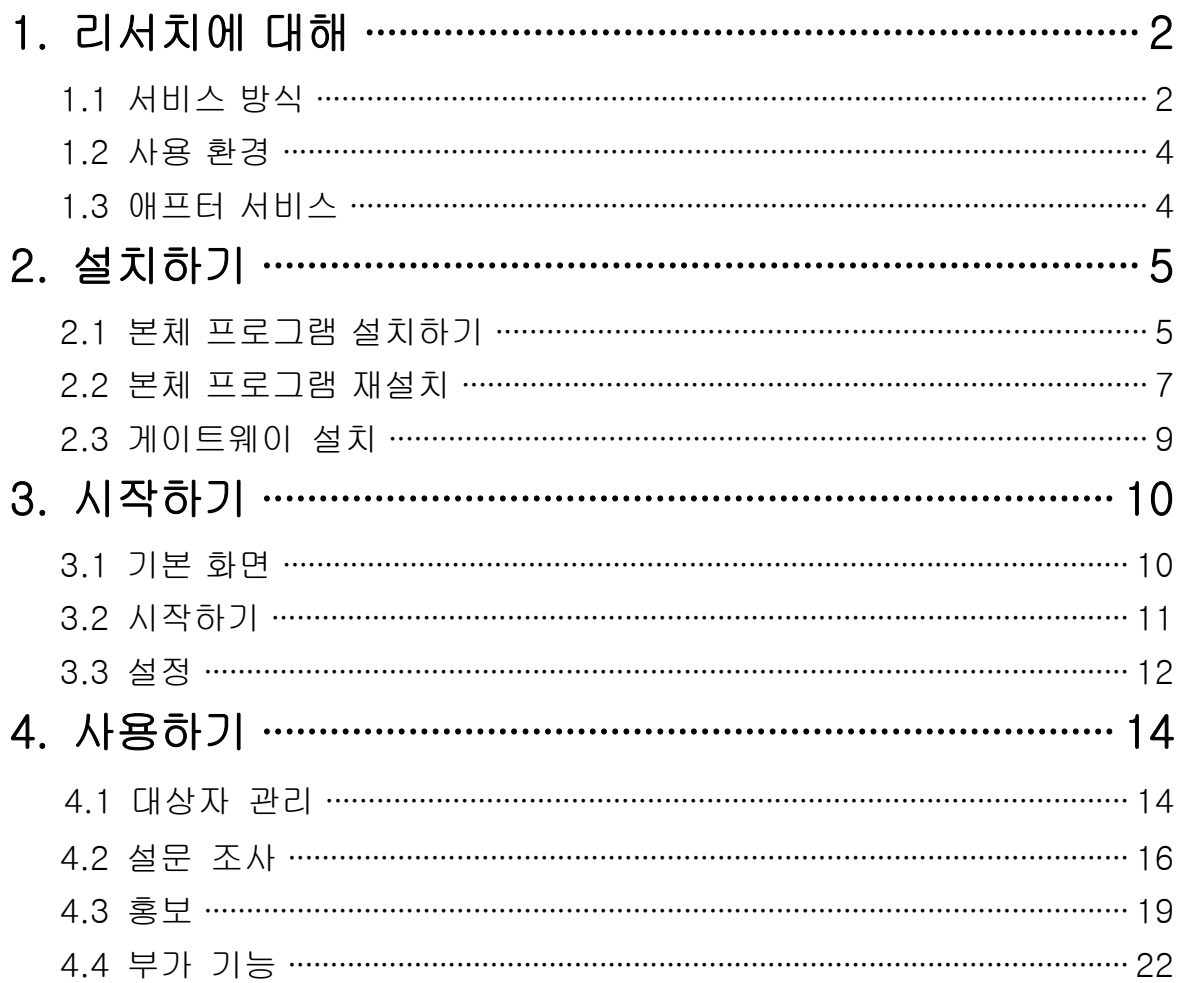

(주)한국머털테크 305-335 대전광역시 유성구 궁동 479-8 파인빌딩 5층<br>Tel:042-825-2535 http://www.mutaltech.com

# 1. 리서치에 대해

리서치 프로그램은 선거 운동 과정에서 대상자 관리와 홍보를 함께 할 수 있는 효율적이며 과학적인 대상자 프로그램입니다. 대상자를 바탕으로 대상자의 표 심을 읽은 후 선거 운동 기간에 부동층을 집중적으로 공략할 수 있게 하여 선거 를 승리로 이끌게 합니다. 이 제품은 유니콜/오피스의 "대상자" 전문 버전으로 아웃바운드 위주이며, SIP 기반의 인터넷 전화를 할 수 있는 인터넷폰은 광역 대상자 관리와 후보 홍보에 적합합니다.

제품 구성에 융통성이 높아 선거 홍보를 원하는 고객의 맞춤형 주문에 쉽게 대 응할 수 있는 장점이 있습니다. 지방 선거, 국회의원 선서, 대통령 선거 등에 활 용하면 과학적이고 체계적인 선거 운동이 가능하여 당선 가능성을 높여 줍니 다.

# 1.1 서비스 방식

#### ① 대상자의 특징

대상자를 당원, 인지도, 관계, 지지도, 투표 참여도, 정치 성향, 지지 정당, 조직 등으로 분류하여 관리할 수 있습니다. 홍보할 때는 전화 자동 걸기를 사용하여 할 번 클릭으로 전화를 거 수 있으며, 해당 대상자의 필요한 정보도 바로 표시 되게 합니다. 또한 통화 예약 기능에서는 앞으로 홍보할 대상의 목록을 보여주 며, 홍보 가이드 역할을 하는 홍보 가이드라인에 따른 설문지 작성과 설문 조사 도 할 수 있습니다. 또한 이메일 발송, SMS 전송, 메모, 통화 녹음, 설문 통계 등의 다양한 기능이 있습니다.

## ◆ 기능과 장점

- 대상자 관리
	- 대상자 DB 구축
	- 대상자 성향 분석
	- 대상자 정보 관리
- 설문 조사
	- 문항 설정
	- 설문 조사
	- 설문 통계
- 후보 홍보
- 대상자 선정
- 홍보 전략 수립
- 후보 홍보
- 부가 기능
	-
	- 예약 통화 통화 목록
	- 메모/메모장 자료 호환
	-
	- 전화 자동 걸기 - - 수신 대상자 표시
		-
		-
	- 통화 녹음 기대 전화 자동 응답

# ◆ 시스템 구성

리서치 시스템의 전체적인 구성은 다음 그림과 같습니다.

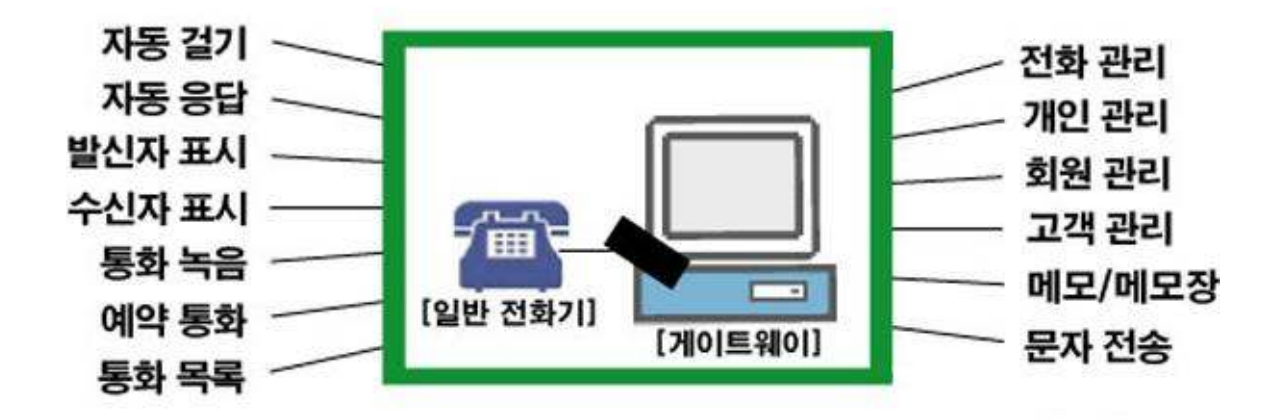

# ② 제품 패키지

포장 상자를 해체하여 제품 구성이 다음과 같은지, 외관상 손상이 없는지를 확 인합니다.

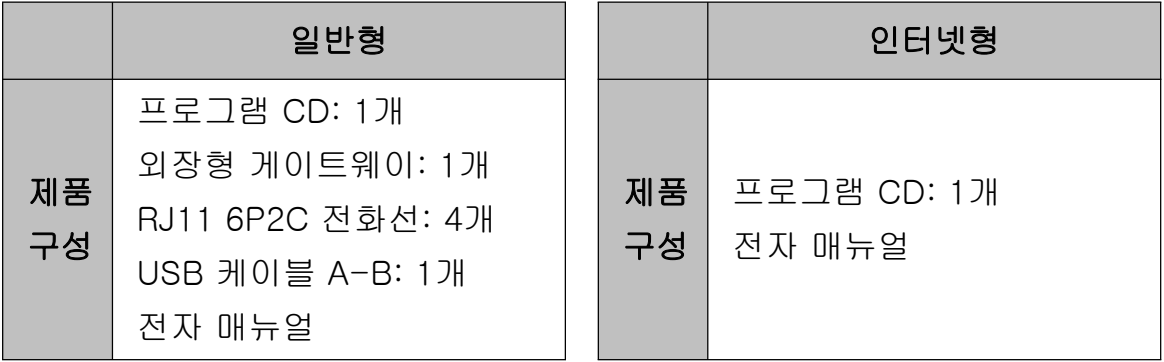

# 1.2 사용 환경

리서치를 사용할 때 다음과 같은 PC 환경이 갖춰져야 합니다. 확인란에 각 항 목들이 모두 맞는지 체크해 주세요.

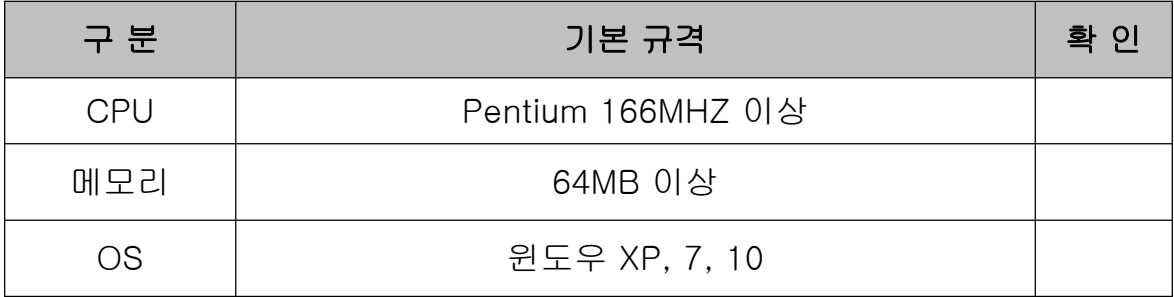

# 1.3 애프터 서비스

㈜한국머털테크는 항상 최상의 애프터 서비스를 고객에게 제공해 드리기 위해 전념하고 있습니다. ㈜한국머털테크 홈페이지(www.mutaltech.com), 이메일 (webmaster@mutaltech.com), 전화, 우편 등을 통해 애프터 서비스와 고객 지 원을 받으실 수 있습니다.

## ◆ 사용 문의 및 기술 지원

- 리서치의 사용과 관련하여 궁금한 사항이 있으시면 먼저 이 전자 매뉴얼을 활용하시기 바랍니다.

- ㈜한국머털테크 홈페이지의 전자 매뉴얼을 참조하시거나 Webmaster이메일 을 통해 질문하시면 답변해 드립니다.

- 그 밖의 사항들은 이메일, 전화, 우편 등을 이용하시기 바랍니다.

#### ◆ 전자 매뉴얼

- 더 좋은 서비스를 제공해드리기 위해, 전자 매뉴얼은 부분적으로 수정될 수 있습니다.

- ㈜한국머털테크 홈페이지의 전자 매뉴얼을 접속하면 보다 새롭고 자세한 리 서치의 전자 매뉴얼을 볼 수 있습니다.

# 2. 설치하기

# 2.1 본체 프로그램 설치하기

Step 1 프로그램 CD를 CD-ROM에 넣고 Setup 화면이 나타나면 '본체 프로그 램 설치하기'를 눌러 주세요.

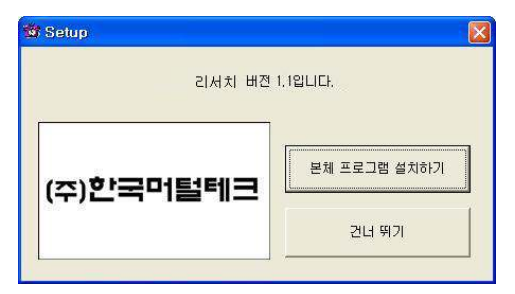

Step 2 설치를 시작합니다. <Next> 버튼을 눌러 주세요.

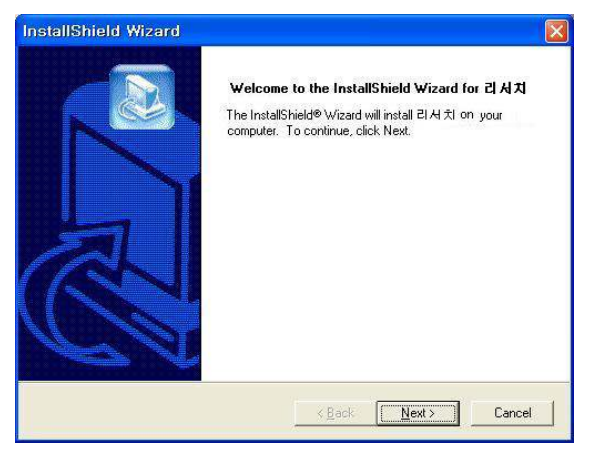

Step 3 사용자 이름과 리서치의 제품 번호를 입력합니다. <Next> 버튼을 눌러 주세요.

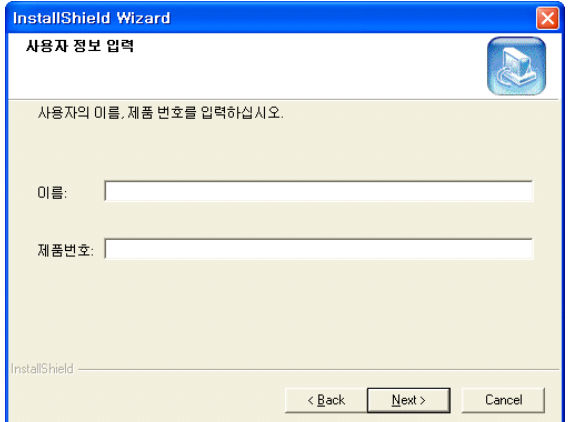

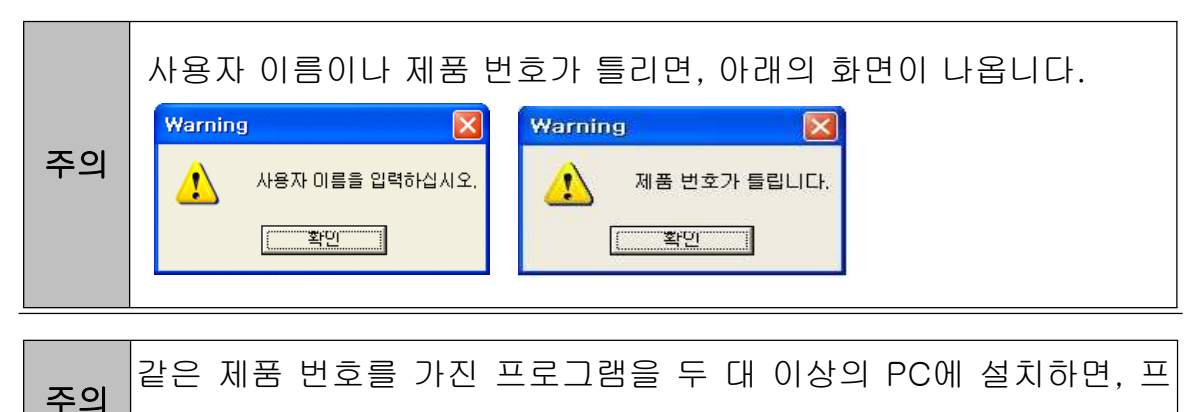

로그램 폭탄이 터져 모든 프로그램의 수행이 중단됩니다.

# Step 4 <Next> 버튼을 눌러 주세요.

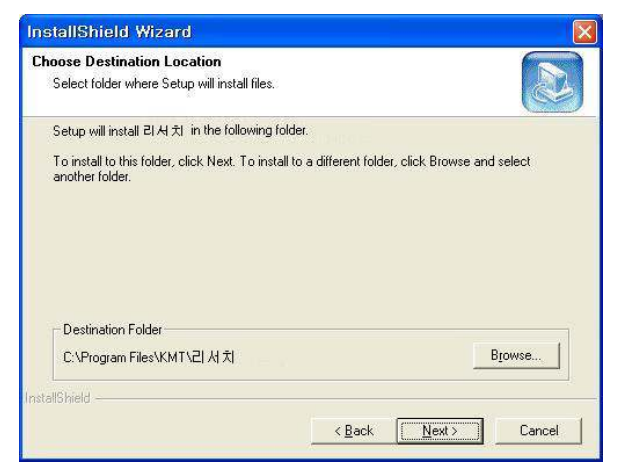

Step 5 설치가 진행되고 있습니다. 끝날 때까지 기다려 주세요.

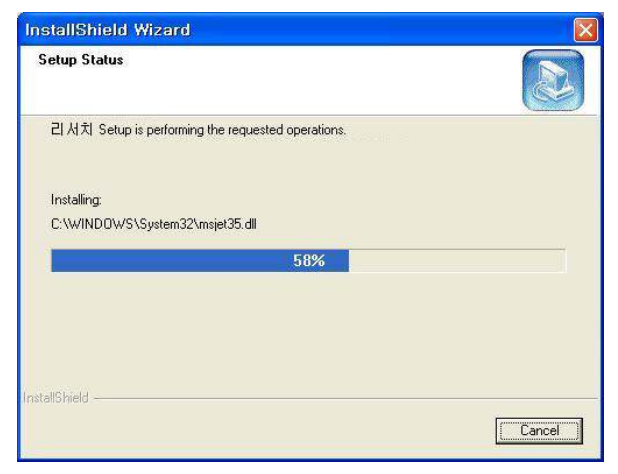

Step 6 <Finish> 버튼을 누르면, 본체 프로그램 설치가 완료됩니다.

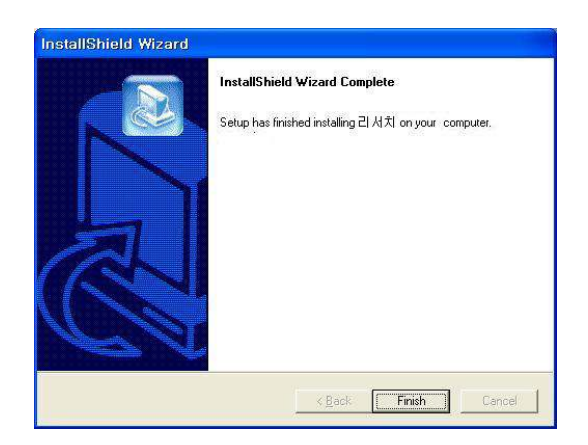

# 2.2 본체 프로그램 재설치

본체 프로그램을 업데이트 시키는 경우나 리서치가 제대로 동작하지 않아 기존 의 본체 프로그램을 삭제하고 다시 설치하려는 경우에 해당합니다.

# ◆ 본체 프로그램 삭제

※ 아래는Windows XP에서 삭제하는 방법입니다. 다른 Windows에서도 화 면 구성만 다를 뿐 방법은 동일합니다.

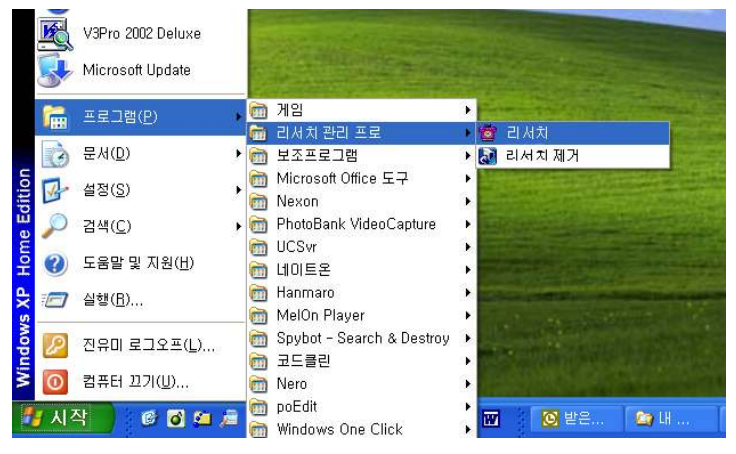

Step1 Windows 화면(시작 -> 프로그램 -> 리서치)에서 <리서치 제거>를 클 릭합니다.

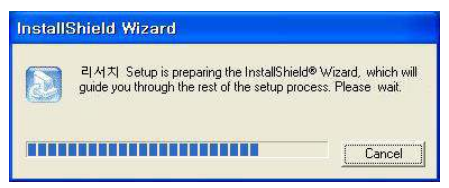

Step 2 삭제를 하기 위한 준비 작업입니다. 잠시 기다려 주세요.

## Step 3 Remove를 선택한 후 <Next> 버튼을 클릭하세요.

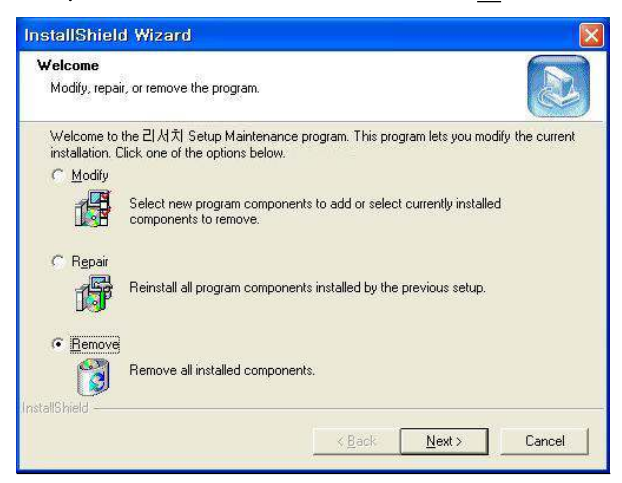

# Step 4 <확인> 버튼을 클릭하세요.

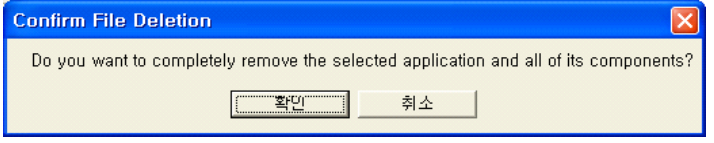

# Step 5 <Ignore>를 클릭하세요.

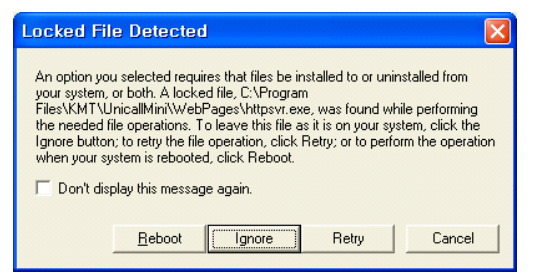

# Step 6 삭제되고 있습니다. 끝날 때까지 기다려 주세요.

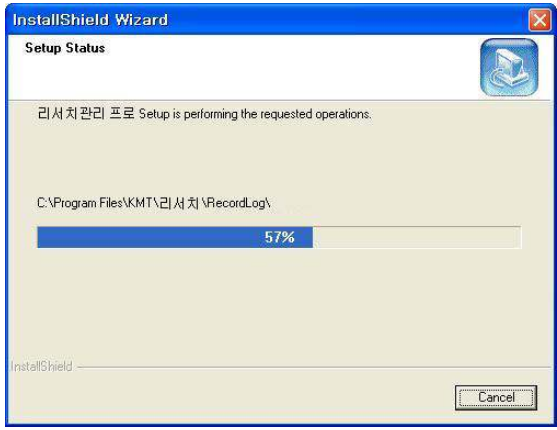

Step 7 삭제 완료 화면입니다. <Finish> 버튼을 클릭합니다.

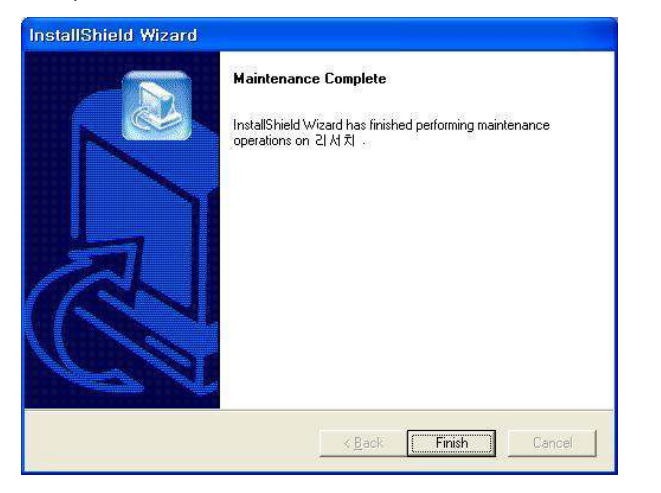

Step 8 Windows 화면(시작 -> 프로그램)에서 리서치가 삭제되었는지 확인합 니다.

Step 9 프로그램을 삭제해도 DB파일은 삭제되지 않으므로 본체 프로그램을 재 설치하면 기존 DB를 그대로 사용할 수 있습니다. DB파일을 완전히 제거하려 면, Windows 화면(시작 -> 프로그램 -> 보조프로그램)에서 'Windows 탐색 기' 클릭 => 'Windows 탐색기'에서 'C:\Program Files\KMT\ZI서치\dbm' 폴더로 이동 => 'UnicallOffice-ERM.mdb' 파일을 삭제합니다.

# ◆ 본체 프로그램 재설치

2.1 본체 프로그램 설치하기 순서로 다시 설치합니다.

# 2.3 게이트웨이 설치

게이트웨이 설치는 '게이트웨이 설치 매뉴얼'에 따라 설치하여 주십시오.

# 3. 시작하기

# 3.1 기본 화면

다음은 리서치의 기본 화면과 그 구성 요소를 보여주고 있습니다. 리서치를 잘 사용하려면 리서치의 기본 화면을 숙지하는 것이 필요합니다.

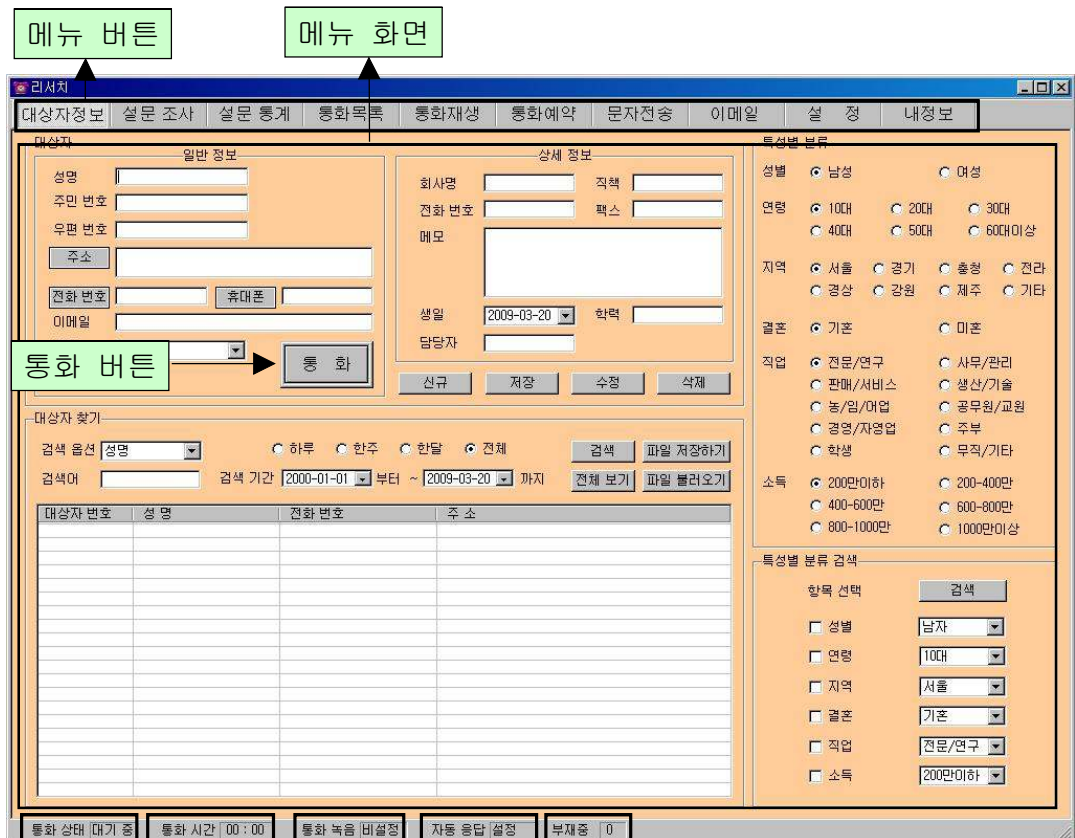

# ◆ 메뉴 버튼과 메뉴 화면

각 메뉴 버튼을 클릭하면 해당 기능을 수행하는 메뉴 화면이 나타나며, 선택한 메뉴 버튼은 색이 약간 연한 빛으로 표시되어 현재 진행 중인 화면을 알 수 있습니다. 기본 화면의 메뉴 화면은 대상자 정보 화면입니다.

## ◆ 통화 버튼

전화를 걸 때와 종료할 때 사용합니다.

◆ 통화 상태

현재의 통화 상태에 따라서 '대기 중' 또는 '통화 중'이 표시됩니다.

# ◆ 통화 시간

통화 시간이 표시됩니다.

#### $\blacklozenge$  통화 녹음

환경 설정에서 '통화 녹음'의 설정 여부가 표시됩니다.

#### ◆ 자동 응답

환경 설정에서 '자동 응답'의 설정 여부가 표시됩니다.

#### ◆ 부재중

전화를 받지 못한 부재 중 전화의 횟수가 표시되며, 통화 목록을 확인하면 0으 로 됩니다.

# 3.2 시작하기

설치가 성공적으로 끝났으면, 바탕 화면에서 물을 터블 클릭하여 실행해 주 세요. 리서치

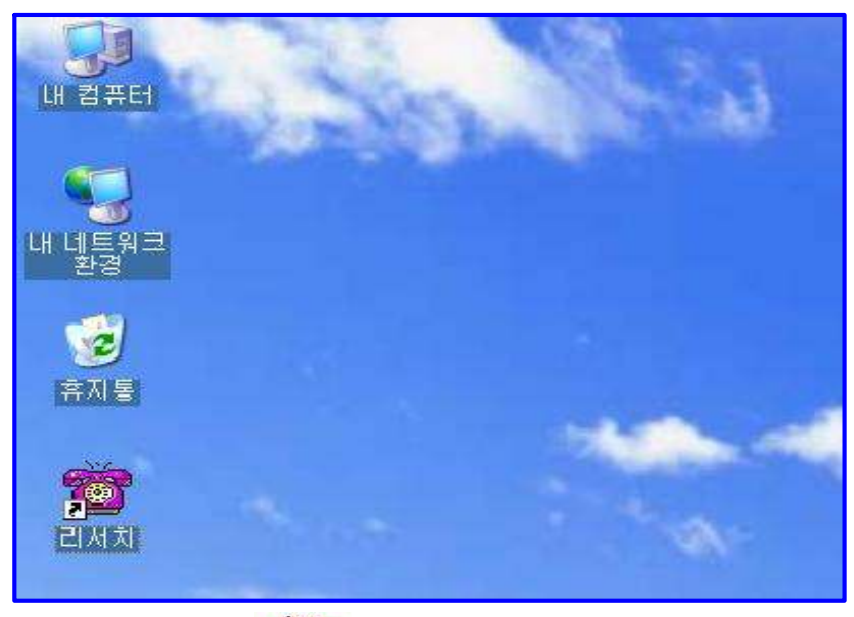

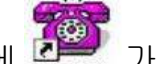

◆ 바탕 화면에 이제 가 없는 경우에는, Windows 화면(시작 -> 프로그램 -> 리서치)에서 리서치를 클릭하여 실행합니다.

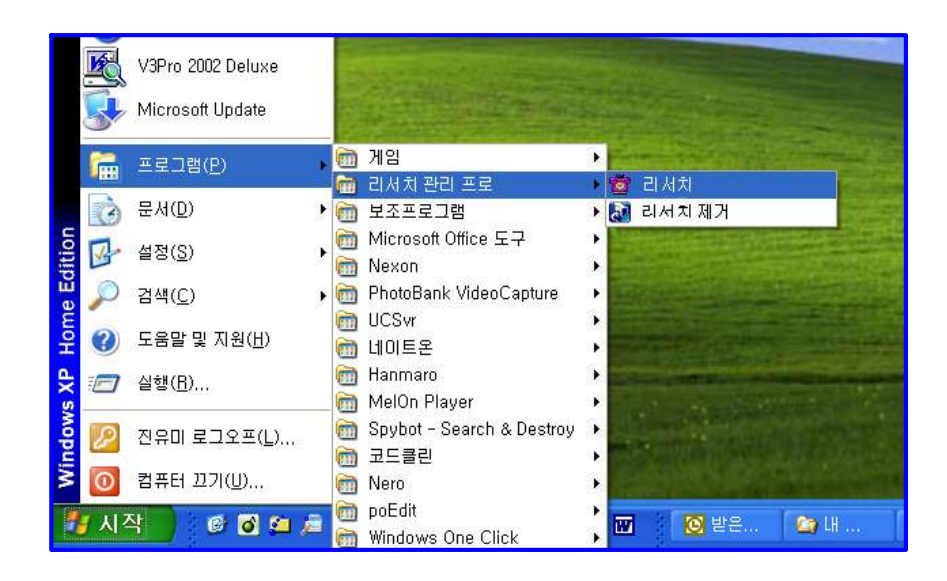

◆ 리서치가 정상적으로 실행되면 기본 화면이 나타납니다.

# 3.3 설정

리서치를 사용하기 전에 내 정보와 환경 설정의 입력이 꼭 필요합니다.

# ① 내 정보

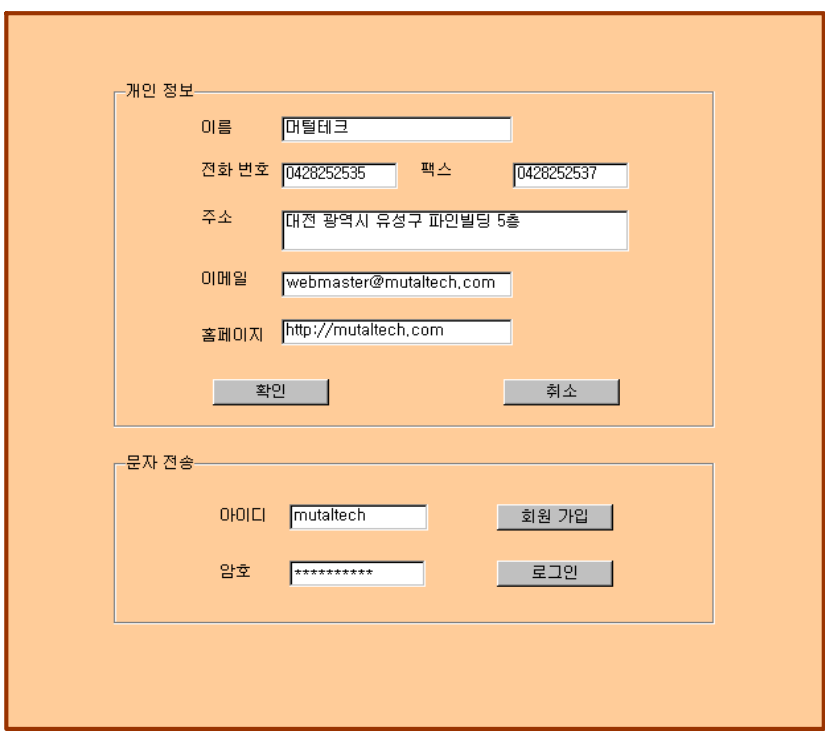

## ◆ 개인 정보

개인 정보를 등록하는 부분입니다. 이름, 전화 번호, 팩스, 주소, 이메일, 홈페 이지 등을 입력합니다.

# ◆ 문자 전송

상대방에게 문자를 전송할 때 필요한 아이디와 암호를 입력하는 부분입니다.

② 환경 설정

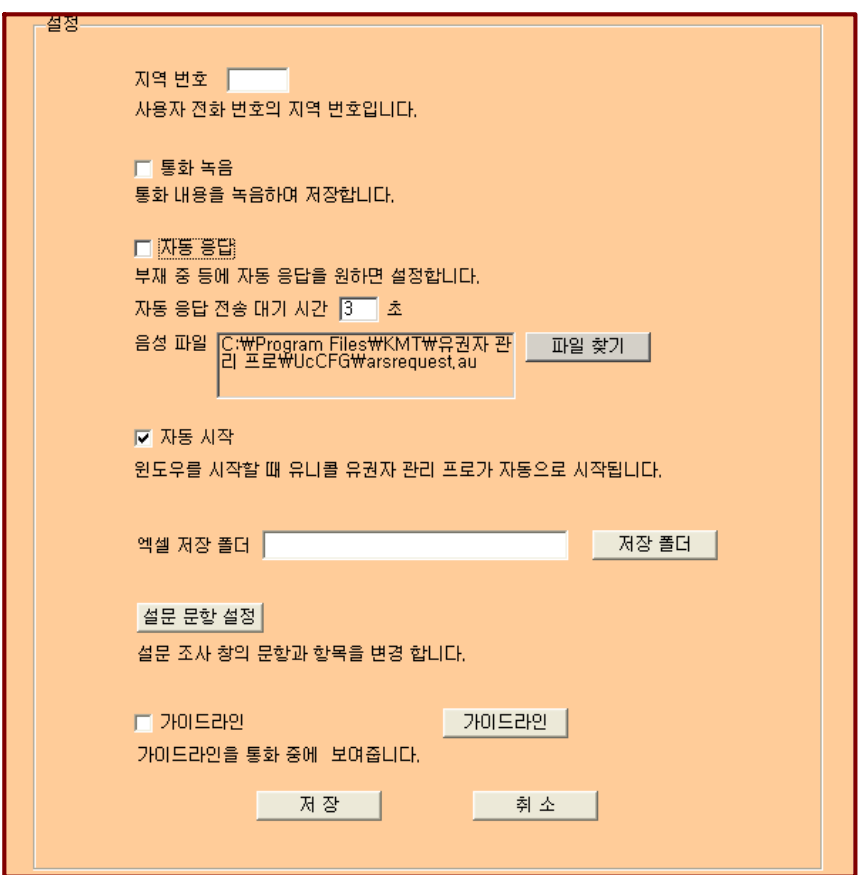

# 4. 사용하기

# 4.1 대상자 관리

메뉴 버튼에서 "대상자 정보"를 선택하면 "대상자 정보 화면"이 나옵니다.

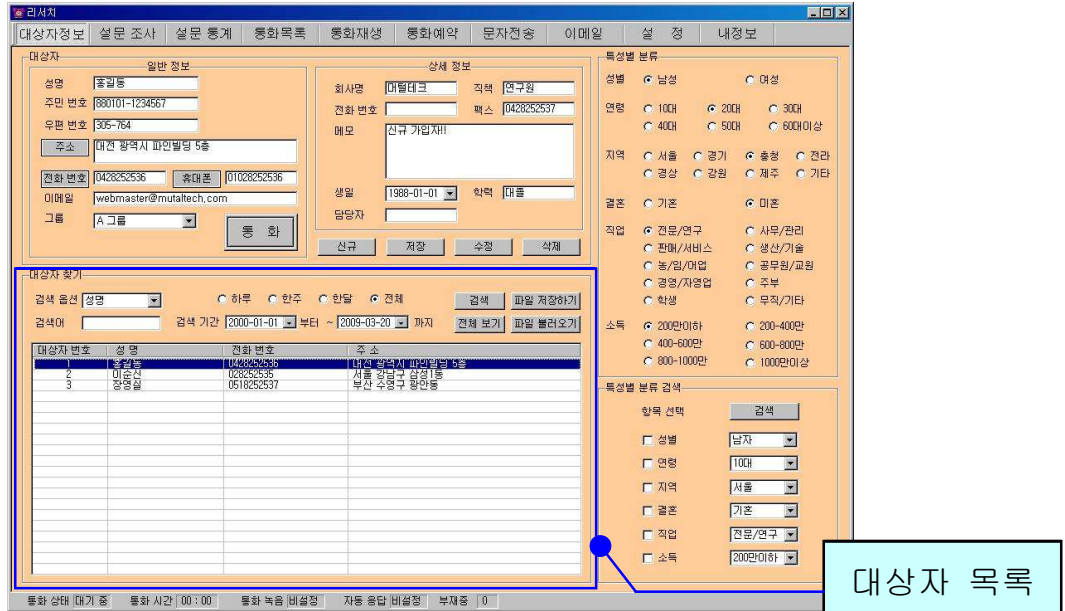

<대상자 정보 화면>

## 대상자 정보 등록하기

#### - 신규 등록

'신규' 버튼 클릭 => 일반 정보 및 상세 정보 입력, 특성별 분류에서 해당 사항 선택 => '저장' 버튼 클릭

#### - 기존 파일 변환 등록

4.4 부가 기능의 ⑥ 자료 호환을 참고하세요.

## ◆ 주소 입력하기

#### - 직접 주소 입력

'주소'란에 직접 입력합니다.

## - '주소' 버튼을 이용하여 주소 입력

'주소' 버튼 클릭 => "주소 찾기 화면" 에서 찾고자 하는 지역의 동 이름을 입력 한 후 '검색' 버튼 클릭 => 해당하는 주소를 선택한 후 '선택' 버튼 클릭 => "대 상자 정보 화면"의 '주소'란에 나머지 상세 주소 입력

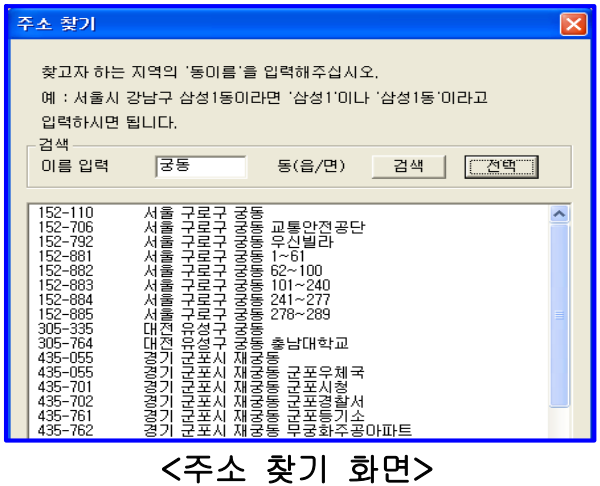

◆ 대상자 찾기

#### - 검색 옵션으로 찾기

•검색 옵션에서 성명, 전화 번호, 주소 및 그룹 중에서 선택 => 검색어 입력 => '검색' 버튼 클릭(검색어는 일부분만 일치해도 검색이 가능합니다)

‧ 검색 옵션에서 등록일 선택 => 검색 기간 선택 => '검색' 버튼 클릭

#### - 특성별 분류 검색

검색하고자 하는 항목 체크 => 체크한 항목의 분류 선택 => '검색' 버튼 클릭

- 대상자 전체 찾기

'전체 보기' 버튼을 누르면 등록된 대상자 전체를 볼 수 있습니다.

#### ◆ 대상자 정보 수정 및 삭제

- 수정

대상자 목록에서 수정할 대상자를 선택 => 내용 수정 => '수정' 버튼 클릭

- 삭제

대상자 목록에서 삭제할 대상자를 선택 => '삭제' 버튼 클릭

#### ◆ 대상자의 특성별 성향 분석

대상자 정보의 '특성별 분류' 항목을 분석하여 보여주는 것으로 "통화 목록 화 면"에서 확인할 수 있습니다.

- '전체 대상자 특성 분석' 버튼을 누르면, 대상자 정보에 등록된 모든 대상자 의 특성별 성향을 분석하여 "특성별 성향 분석표"에 보여줍니다.

- '특성 분석' 버튼을 누르면, 원하는 기간별로 통화 목록에 나온 대상자만을 특성별 성향을 분석하여 "특성별 성향 분석표"에 보여주며, 통화 목록에 나온 대상자수를 분석 인원수에 표시합니다.

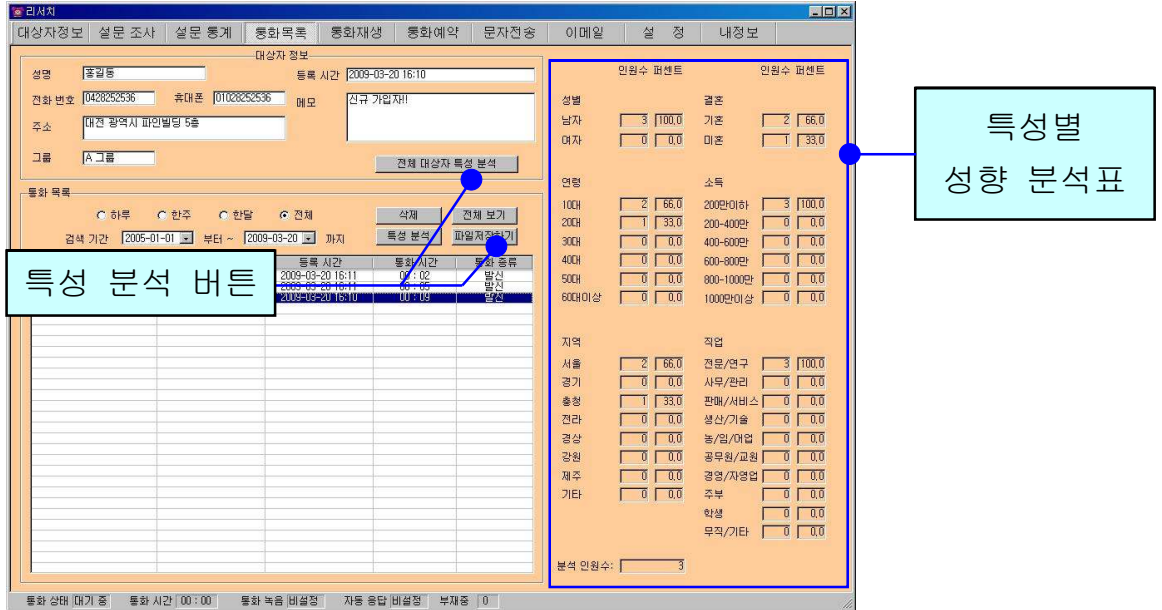

<통화 목록 화면>

# 4.2 설문 조사

# ① 설문 문항 설정하기

"설정 화면"에서 '설문 문항 설정' 버튼 클릭 => 6개의 질문 문항과 각각의 응 답 입력 => '수정' 버튼을 클릭

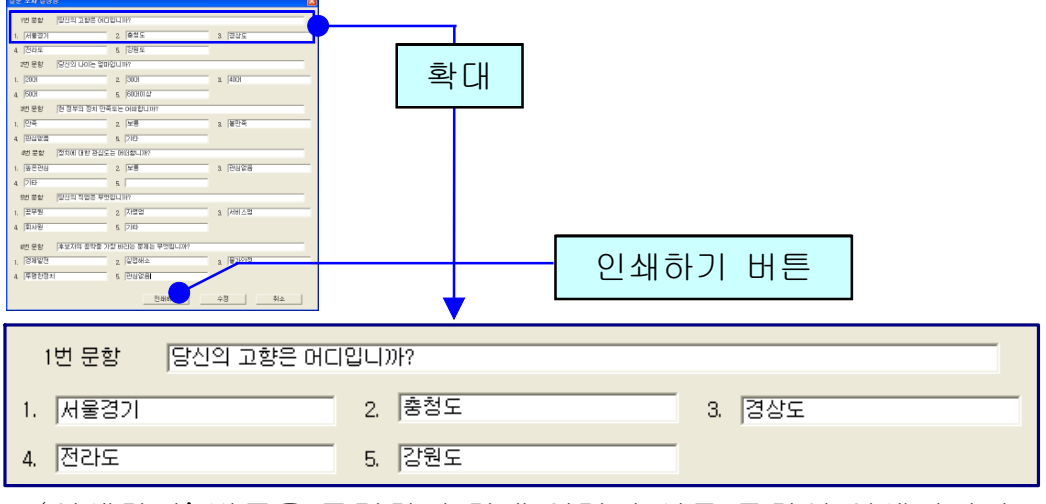

- '인쇄하기' 버튼을 클릭하면 현재 입력된 설문 문항이 인쇄됩니다.

# ② 설문 조사하기

메뉴 버튼에서 "설문조사"를 선택하면 "설문조사 화면"이 나옵니다.

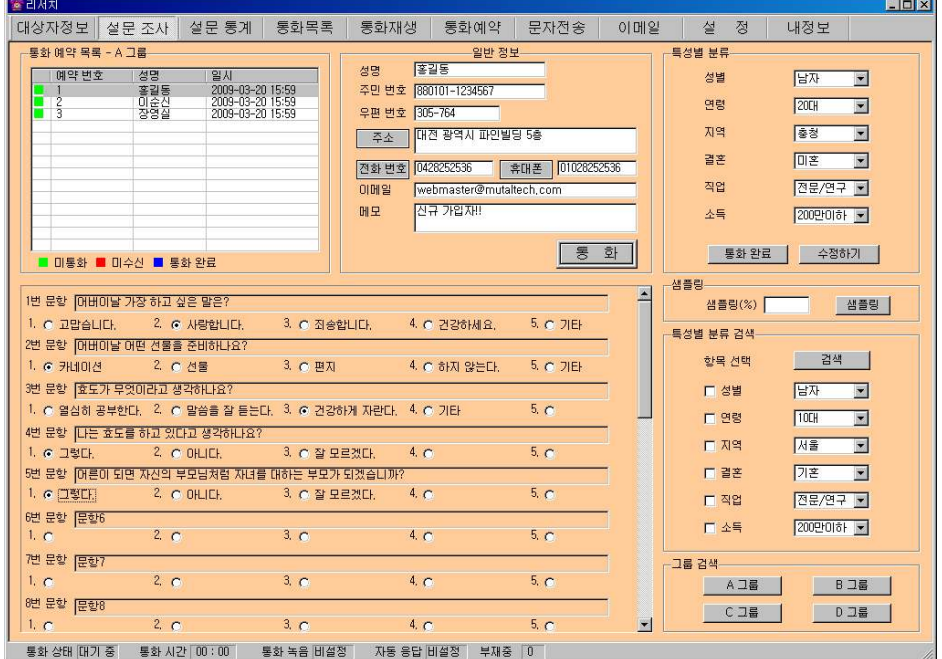

## ◆ 설문 조사할 대상자 목록 선택

특성별 분류 검색 또는 그룹 검색을 선택 => "새로 통화 예약 목록을 갱신하겠 습니까?"에서 "예" 선택 => 검색된 대상자가 '통화 예약 목록'에 표시됩니다.

- (녹색 표시) 미통화: 통화하지 않은 대상자

- ■(빨간색 표시) 미수신: 통화는 했지만 설문 조사에 응답하지 않은 대상자 - (파란색 표시) 통화 완료: 설문 조사에 응답한 대상자(설문 조사 후 '통화 완 료' 버튼을 누르면 파란색 표시로 변경됩니다.)

## ◆ 설문 조사

- 대상자와 통화 중인 경우

대상자와 통화하며 설문 응답을 체크 => 모든 문항에 답변을 선택한 후 '투표하 기' 버튼 클릭

-대상자와 통화 중이 아닌 경우

'통화 예약 목록'에서 대상자 선택 => 설문 응답 체크 => '투표하기' 버튼 클릭 - '투표하기'를 클릭하면 설문 답변이 저장되며, 저장된 내용은 "설문 통계 화 면"에서 확인할 수 있습니다.

- 통화 방법은 4.2 대상자 홍보의 ① 음성 통화와 동일합니다.

## ◆ 대상자 정보 수정

- '통화 예약 목록'에서 대상자 선택 => 일반 정보 및 특성별 분류 내용 수정 => '수정하기' 버튼 클릭

- 대상자와 통화하면서 대상자 정보의 수정도 가능합니다.

#### ◆ 새 문항으로 설문 조사

설문 통계에서 설문 결과를 파일 저장하기 => 기존 설문 조사 목록 삭제(선택 사항) => 설정에서 설문 문항 변경 => 설문 조사에서 통화예약 목록 갱신 => 설문 조사를 시작합니다.

#### ③ 설문 통계 보기

메뉴 버튼에서 "설문통계"를 선택하면 "설문 통계 화면"이 나옵니다.

#### ◆ 대상자 목록 보기

- 검색 기간 선택 => '검색' 버튼 클릭하면 해당 기간에 설문 참여한 대상자의 목록이 표시됩니다.

- '전체보기' 클릭하면 설문에 참여한 모든 대상자의 목록이 표시됩니다.

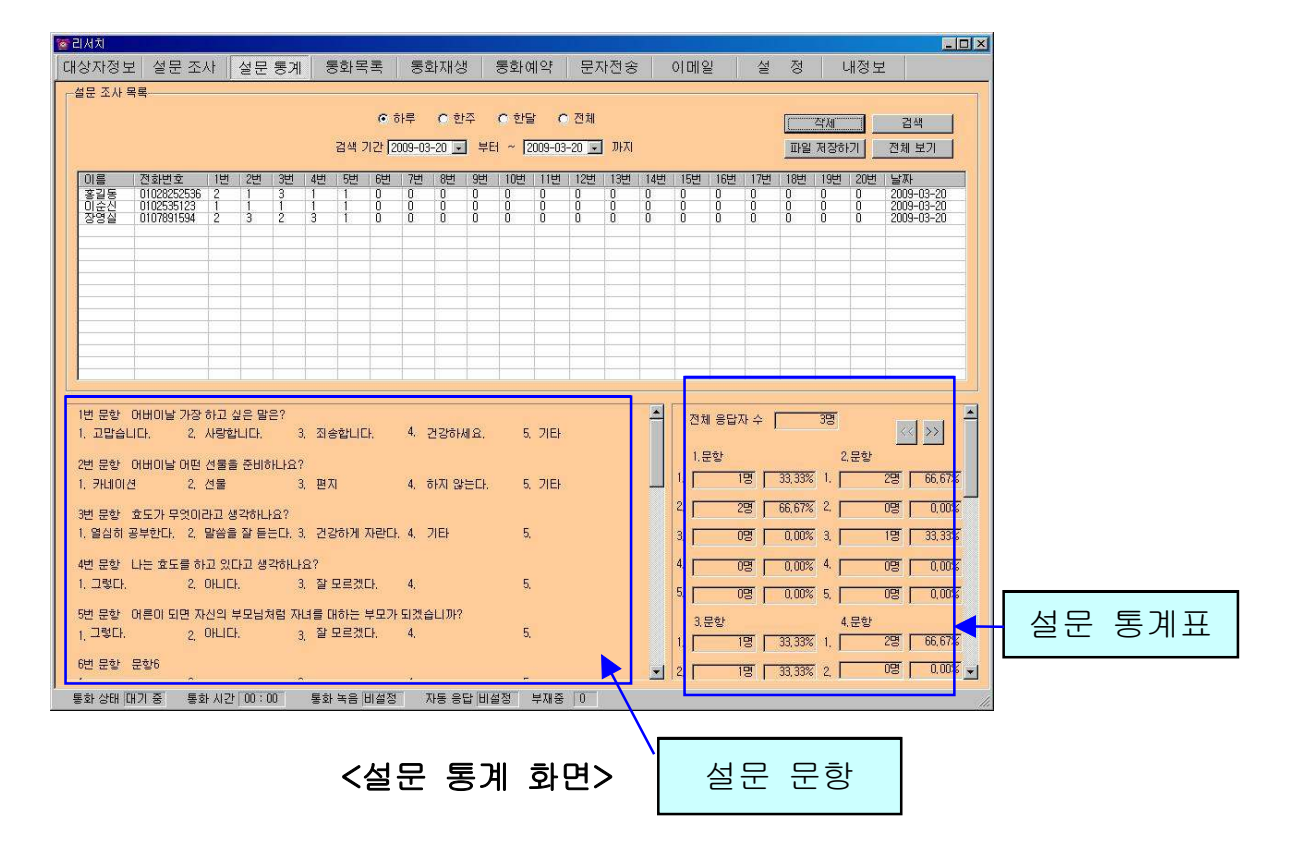

#### ◆ 설문 내용과 통계 확인

'설문 문항'에는 현재 입력되어 있는 설문 문항을 보여주며, '설문 통계표'에는 설문에 참여한 전체 응답자의 수, 각 문항별로 각 항목 응답자 수 및 선택 비율 을 표시합니다.

#### $\blacklozenge$  목록 삭제

'설문 조사 목록'에서 대상자 선택 => '삭제' 버튼 클릭

# 4.3 홍보

#### $(1)$  음성 통화

#### ◆ 전화 걸기

대상자 목록에서 대상자 선택 => '전화 번호' 또는 '휴대폰' 버튼을 클릭하면 자 동으로 해당 전화 번호로 전화가 걸립니다. => 대상자와 통화합니다.

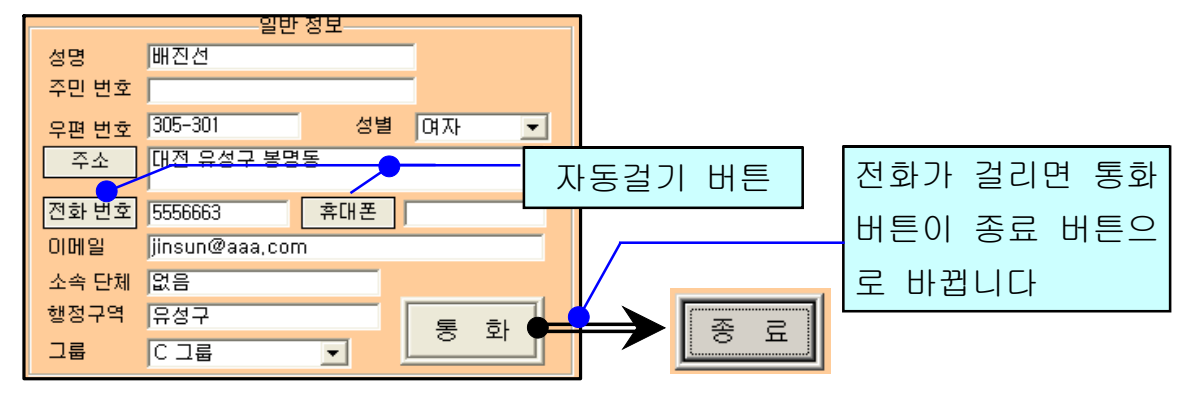

## ◆ 통화 종료

통화한 후 수화기를 내려놓으면 통화가 종료됩니다. '통화 녹음'이 설정되어 있 을 때는 '종료' 버튼을 누르면 종료됩니다.

#### ② 문자 전송

"내 정보 화면"에서 '회원 가입' 버튼을 누르고 회원 가입을 한 후 로그인을 하 면 문자 전송을 사용할 수 있습니다. 메뉴 버튼에서 "문자전송"을 선택하면 "문 자 전송 화면"이 나옵니다.

## ◆ 받는 사람 입력하기

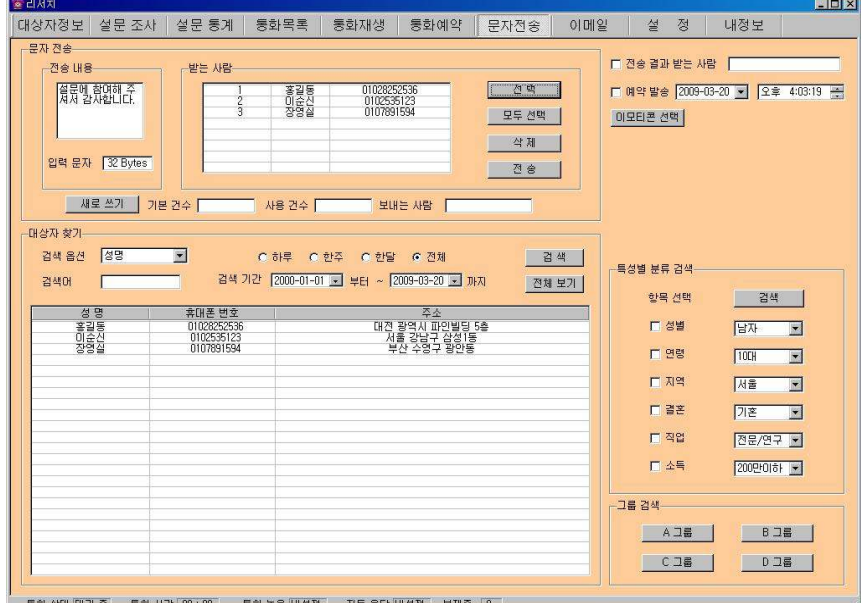

## <문자 전송 화면>

- 대상자 검색 => 목록에서 대상자 선택 => '선택' 버튼 클릭('모두 선택' 버튼 을 클릭하면 목록에 있는 대상자가 모두 선택됩니다.)

#### - 받는 사람 재입력하기

'삭제' 버튼 클릭 => "받는 사람 입력하기" 대로 실행

#### $\blacklozenge$  내용 입력하기

#### - 직접 입력

'전송 내용'에 전송할 메시지를 입력합니다. 입력 가능한 문자의 수는 한글은 40자, 영문은 80자이며, '남은 문자'에는 사용 가능한 문자의 수가 표시됩니다.

# - 이모티콘 사용 입력

'이모티콘 선택' 버튼을 눌러 사용합니다.

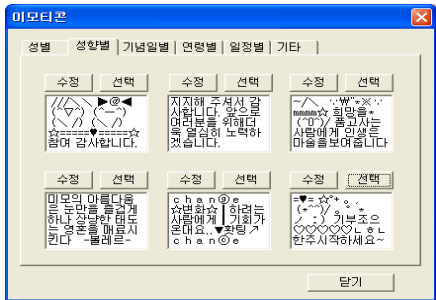

#### - 내용 재입력

'새로 쓰기' 버튼을 누르면 '전송 내용'란이 지워지므로 재입력할 수 있습니다.

#### ◆ 메시지 전송하기

## - 즉시 전송

'전송 결과 받는 사람'에 원하는 번호를 입력(선택 사항) => '전송' 버튼 클릭 - 예약 전송

'예약 발송' 부분 체크 => 전송 시간을 선택 => '전송' 버튼 클릭

# ③ 이메일 발송

Outlook이 설치되어 있고, 사용자의 계정이 설정되어 있을 때 사용할 수 있습니 다. 메뉴 버튼에서 "이메일"을 선택하면 "이메일 화면"이 나옵니다.

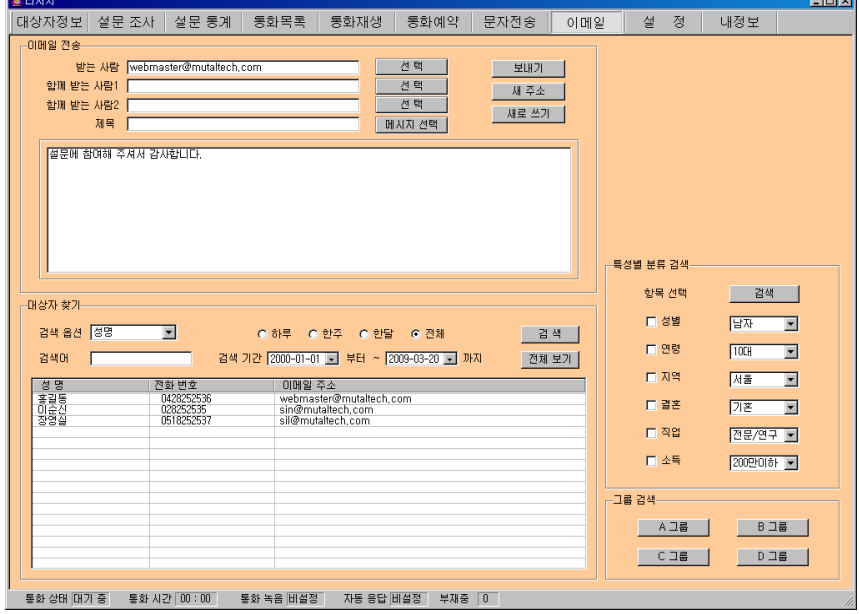

<이메일 화면>

## ◆ 받는 사람 입력하기

# - 직접 입력

'받는 사람'에 대상자의 이메일 주소를 직접 입력합니다.

#### - 검색하여 선택 입력

대상자 검색 => 목록에서 대상자 선택 => '선택' 버튼 클릭 - '함께 받는 사람1·2'도 같은 방법으로 입력합니다.

#### - 받는 사람 재입력

'새주소' 버튼 클릭 => "받는 사람 입력하기" 대로 실행

## $\blacklozenge$  내용 입력하기

#### - 직접 입력

내용 입력란에 직접 입력합니다.

# - 미리 저장한 내용 사용

자주 사용하는 메시지 내용을 저장해 놓고 필요할 때마다 선택하여 사용할 수 있습니다. '메시지 선택' 버튼을 누르면 '메시지 저장' 창이 나옵니다. 수정, 추 가 및 삭제도 가능합니다.

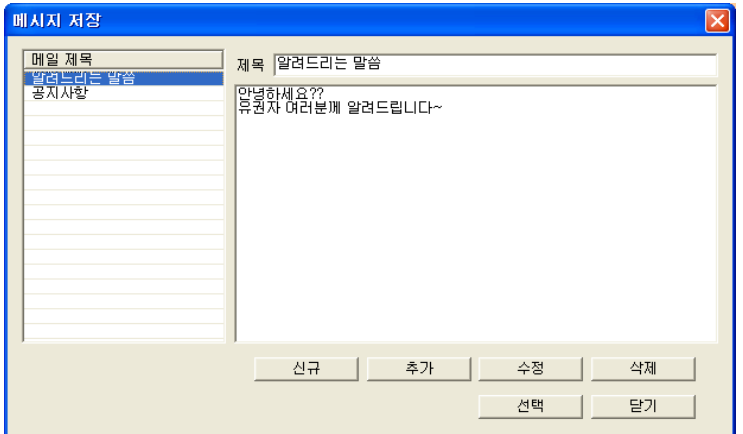

#### - 내용 다시 입력

'새로 쓰기'를 클릭하면 현재 입력되어 있는 제목과 내용이 지워집니다. "내용 입력하기" 대로 다시 입력합니다.

## ◆ 이메일 발송하기

제목과 내용을 입력한 후 '보내기' 버튼을 누르면 발송되며, 이때 보내는 사람 이름은 Outlook 계정에 등록된 이름으로 전송됩니다.

# 4.4 부가 기능

# ① 전화 자동 걸기

'자동걸기' 버튼을 클릭하면 자동으로 해당 전화 번호로 전화가 걸립니다.

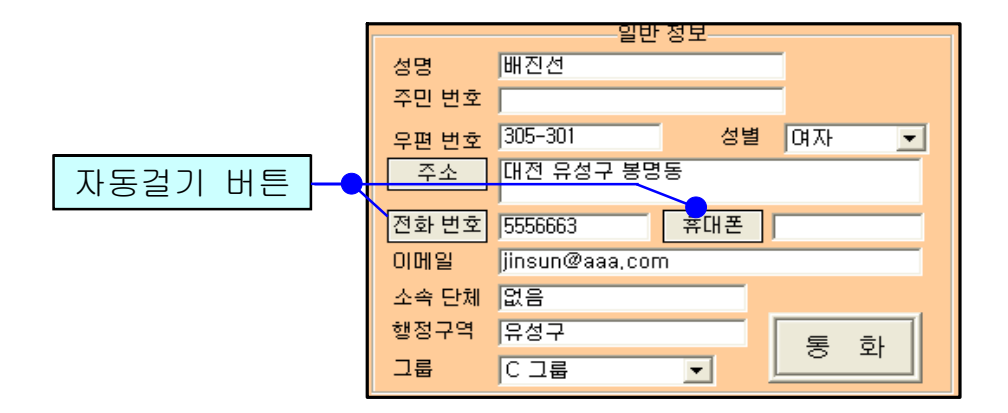

# ② 통화 녹음 및 재생

설정에서 '통화 녹음'을 설정했을 때 동작하며, 녹음된 내용을 재생하여 들을 수 있습니다. 메뉴 버튼에서 "통화재생"을 선택하면 "통화 재생 화면" 이 나옵 니다.

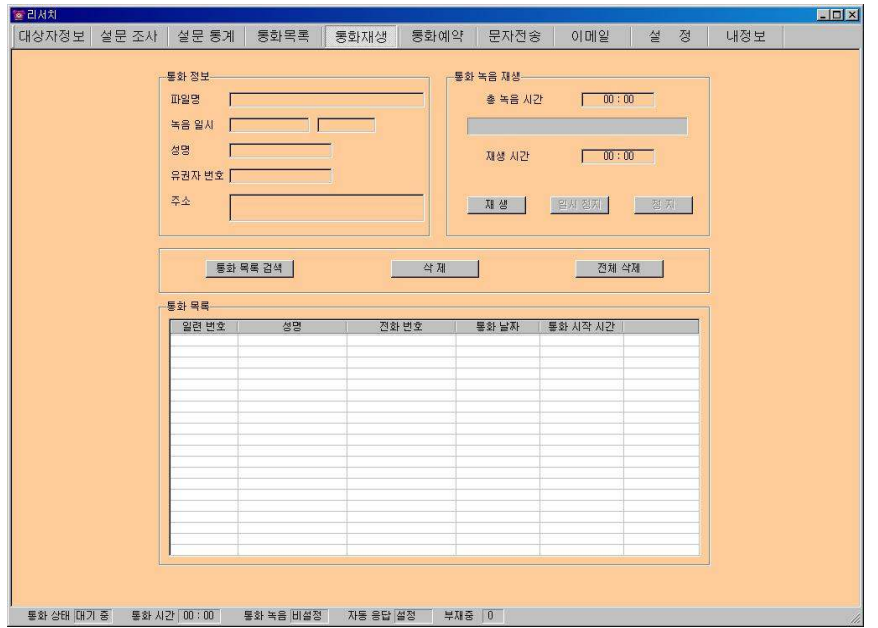

<통화 재생 목록>

# $\blacklozenge$  통화 목록 선택

'통화 목록 검색' 버튼을 누르면 녹음된 통화 목록이 최근 것부터 순서대로 나 옵니다. 통화 목록에서 항목을 선택하면 '통화 정보'에 해당 통화의 상세한 내 용이 나타납니다.

# ◆ 통화 내용 재생하기

선택한 통화의 녹음된 총 시간과 재생 시간을 확인할 수 있고, '재생' 버튼을 누 르면 통화 내용이 재생되며 내용을 들을 수 있습니다. '일시 정지'와 '정지' 버 튼이 있어 원하는 동작을 조작하여 사용할 수 있습니다.

#### $\blacklozenge$  통화 목록 삭제

통화 목록에서 원하는 항목을 선택하고 '삭제' 버튼을 누릅니다. 키보드의 'Shift'와 'Ctrl' 키를 이용하여 원하는 항목을 블록 단위로 선택하여 삭제할 수 있습니다. '전체 삭제' 버튼을 누르면 통화 목록 전체가 삭제됩니다.

## ③ 통화 예약

메뉴 버튼에서 "통화 예약"을 선택하면 "통화 예약 화면"이 나옵니다.

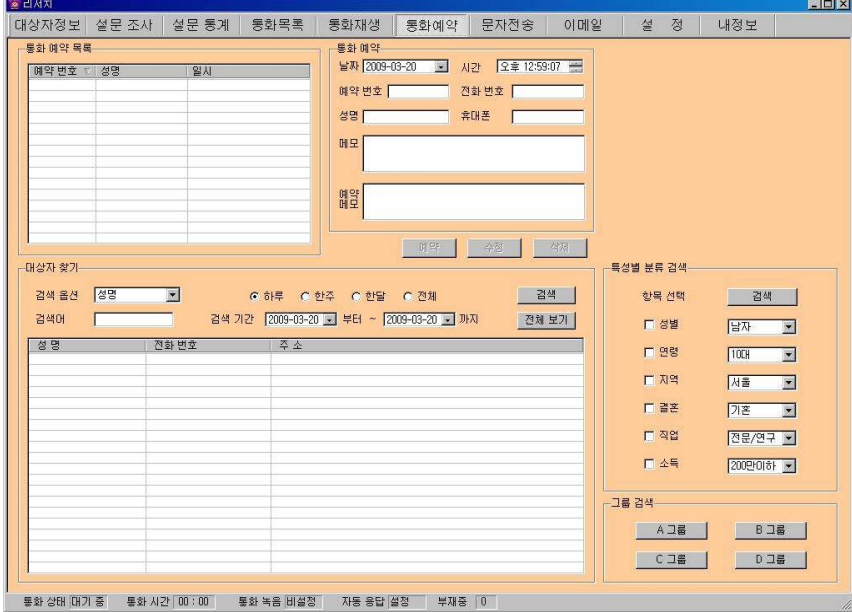

<통화 예약 화면>

# ◆ 대상자 찾기

4.1 대상자 관리의 대상자 찾기를 참고하세요.

## ◆ 통화 예약 설정하기

대상자 목록에서 대상자를 선택 => 예약 날짜, 시간 설정 및 메모 입력 => '예 약' 버튼 클릭하면 '통화 예약 목록'에 등록

# ◆ 통화 예약 수정 및 삭제

#### - 수정

'통화 예약 목록'에서 예약 사항 선택 => 날짜, 시간 및 메모 내용 수정 => '수 정' 버튼 클릭.

- 삭제

'통화 예약 목록'에서 예약 사항 선택 => '삭제' 버튼 클릭

# ◆ 예약 알림

예약한 시간이 되면 "예약 통화 알림 화면"이 나타납니다. '자동 걸기 버튼'을 누르면 전화가 걸리며 '확인'을 누르면 종료됩니다.

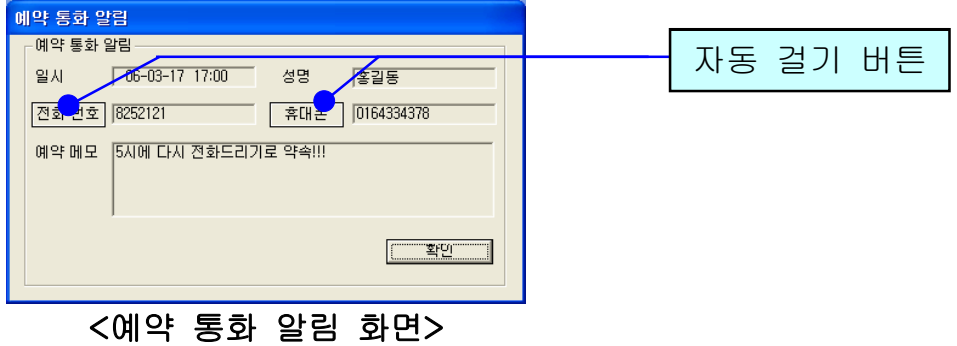

## ④ 통화 목록

발신, 수신 및 부재 중 전화의 최근 통화 목록을 보여줍니다. 메뉴 버튼에서 "통 화 목록"을 선택하면 "통화 목록 화면"이 나옵니다.

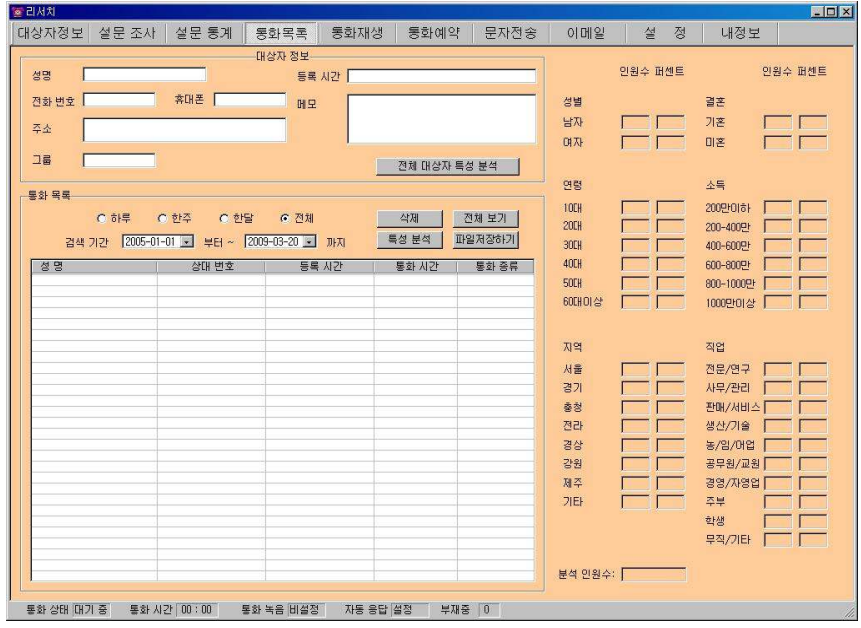

<통화 목록 화면>

#### ◆ 통화 목록 확인

다른 화면에서 "통화 목록 화면"으로 이동하면 최신 내용이 최근 통화 목록부 터 차례대로 표시되며, 현재 화면이 "통화 목록 화면"인 경우에는 '전체 보기' 버튼을 누르면 업데이트 되어 표시됩니다. 통화 목록은 성명과 전화 번호, 등록 시간 및 통화 종류별로 발신, 수신 또는 부재중이 함께 표시되며, '통화 목록' 에서 항목을 선택하면 해당 목록의 대상자 정보가 표시됩니다.

#### ◆통화 목록 삭제

'통화 목록'에서 항목 선택 => '삭제' 버튼 클릭

#### ⑤ 전화 자동 응답

"설정"에서 '자동 응답'을 설정한 경우에 동작하며, 부재중에 걸려온 전화를 녹 음하여 들을 수 있습니다. 재생 방법은 ②통화 녹음 및 재생과 같습니다.

#### ⑥ 자료 호환

#### ◆ CSV 파일 호환

모든 CSV 파일의 자료는 온라인으로 상호 호환이 됩니다.

#### - CSV 파일 저장

대상자 목록과 설문 통계에서 '파일 저장하기' 버튼 클릭 => 저장 경로와 .csv

선택 => '저장' 클릭하면 .csv 파일로 변환하여 저장하며, 파일 이름은 저장한 날짜와 시간을 참고하여 생성됩니다.

예) "대상자목록 2006년03월16일14시21분.csv"

## - CSV 파일 변환

기존 csv 파일을 변환하여 등록할 수 있습니다. "대상자 정보 화면"에서 '파일 불러오기' 버튼을 클릭하면 '데이터 등록' 창이 열립니다. '불러오기' 버튼 클릭

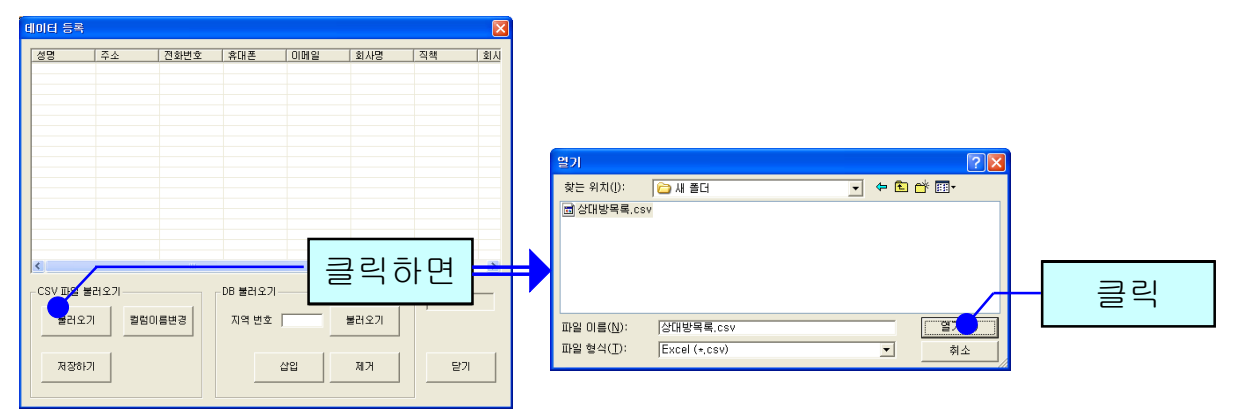

=> 불러 올 파일 선택 => '열기' 버튼 클릭

파일의 내용이 데이터 등록 창에 표시됩니다. '칼럼이름변경' 버튼을 클릭하여 칼럼이름을 수정할 수 있고, 초기화 버튼을 누르면 프로그램 설치할 때의 칼럼

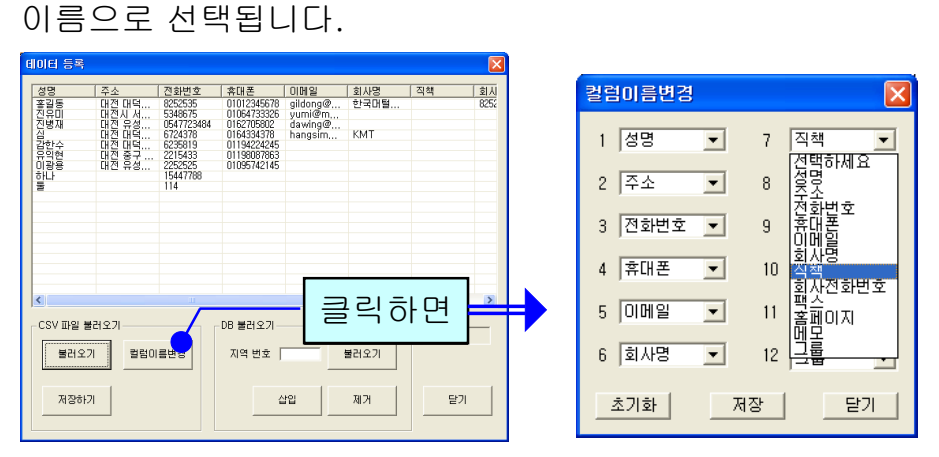

파일의 내용이 데이터 등록 창에 표시됩니다. 맨 윗줄의 번호 부분을 클릭하여 '칼럼이름변경'에서 해당하는 목록을 선택한 후 저장합니다.

# ◆ 엑셀 호환

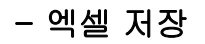

대상자 목록과 설문 통계에서 '파일 저장하기' 버튼 클릭 => 저장 경로와 .xls

선택 => '저장' 클릭하면 엑셀 파일로 변환하여 저장하며, 파일 이름은 저장한 날짜와 시간을 참고하여 생성됩니다.

예) "설문조사목록\_2006년03월16일14시21분.xls"

# - 엑셀 변환

기존의 엑셀 정보를 대상자 정보로 변환하는 기능으로 오프라인으로 변환이 가 능합니다.

# 유니콜의서치 여론조사 및 수요 조사에도 !

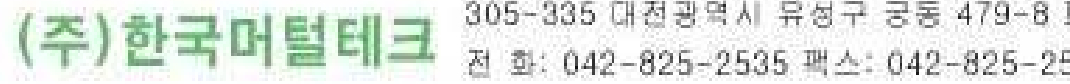

305-335 대전광역시 유성구 궁동 479-8 파인발딩 5층 전 화: 042-825-2535 팩스: 042-825-2537 http://www.mutaltech.com